## DEO. ACCESO DEL PROGRAMA EN TABLETS, SMARTPHONES Y ORDENADORES CON PANTALLA INFERIOR A 13"

Para poder instalar el programa DEO en estos tipos de dispositivos se tienen que tener previamente instalado una aplicación de escritorio remoto. En nuestro caso utilizaremos el programa Remote Desktop Client, disponible para Android e iOs y que podéis encontrar em Play Store.

Nos tendremos que instalar dicho programa y lo tendremos que ejecutar.

La primera vez que nos conectemos tendremos que configurarlo para poder trabajar con el programa DEO. Para hacerlo pulsaremos el símbolo "+", que se encuentra en la esquina superior derecha. Dentro de esta opción pulsaremos "Desktop" y nos pedirá un nombre de ordenador (PC Name). Tendremos que escribir *deo.deoseema.com:85* y a continuación pulsamos el botón de Guardar que se encuentra en la esquina superior derecha.

Ahora ya tenemos el programa configurado. Nos aparecerá una pantalla similar a la que se muestra.

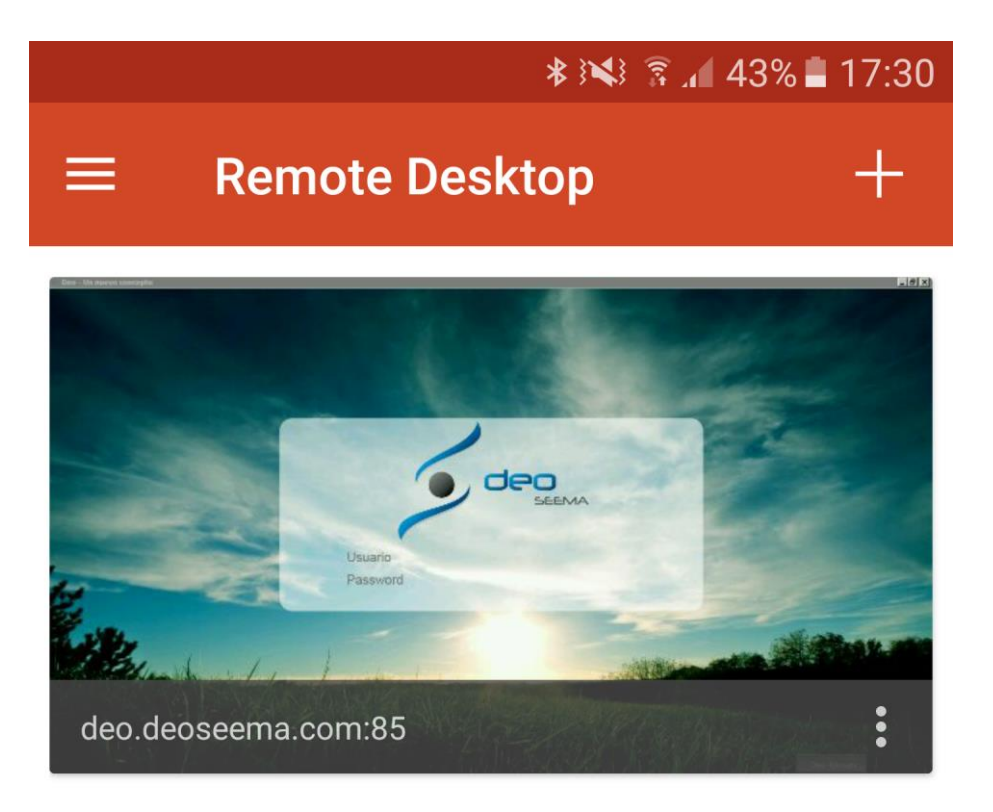

A partir de este momento cada vez que queramos entrar en el programa pulsaremos sobre él y nos pedirá el usuario y la contraseña que tengamos asignados para entrar al programa.